# IPA OF **IP WEB PORTAL USER MANUAL**

IPA OF

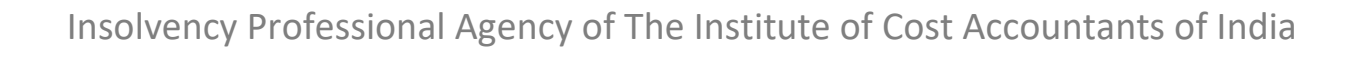

# **Insolvency Professional Agency of The Institute of Cost Accountants of India**

*(Section 8 Company registered under the Companies Act, 2013)*

### **Introduction**

The Insolvency Professional and other professionals appointed by the Insolvency Professional need to make disclosure in terms of IBBI Circular No. IP/005/2018 dated 16th January, 2018 of the Corporate Insolvency Resolution Process (CIRP).

The Insolvency Professional Agency needs to facilitate the receipt of disclosures and facilitate dissemination of such disclosures on its web site within three days of receipt of the disclosures.

In view of the above Insolvency Professional Agency of the Institute of Cost Accountants of India has developed a Web Portal for its registered members which facilitates for making CIRP disclosures online.

Disclosures made by the members on this web portal are published on the IPA website instantly.

#### **Links**

The web portal can be accessed through the link below:

<http://ipaicmai.in/IPAWAP/Login>

The link for the public view is:

- 1. For Relationship Disclosures : <http://ipaicmai.in/IPAWAP/IPDisclosureMain?Type=Reg>
- 2. For Fees and Cost Disclosures : <http://ipaicmai.in/IPAWAP/IPDisclosureMain?Type=Cst>

#### **Login**

Please use your registered email id as user name and password to login to the system. If not registered please click on the "Please register" link on login page. An OTP will be sent to your registered email id.

If you have forgotten your password please click on the "Forgot Password" link on login page.

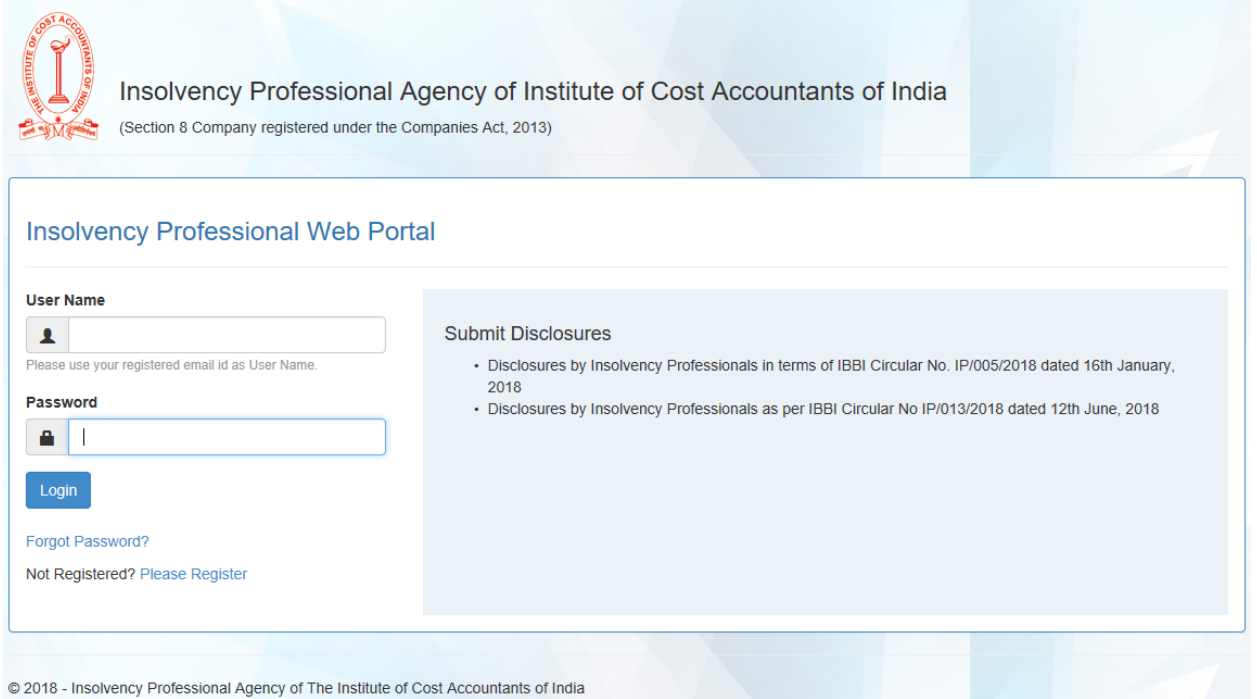

# **How to register**

Only professional who have obtained the membership from the IPA of the Institute of Cost Accountants of India can register them on this portal.

- 1. Please logon to the URL: <http://ipaicmai.in/IPAWAP/Login>**.**
- 2. Enter your details in "Please Register Yourself" section as shown in the image below:
- 3. Enter your registered email id, full name and password and click on Send OTP button.
- 4. An OTP will be sent to the email id entered by you. Once you receive that enter the same in the OTP textbox.
- 5. Finally click register. Once the success message is displayed please enter your user name and password in Login section and click login.

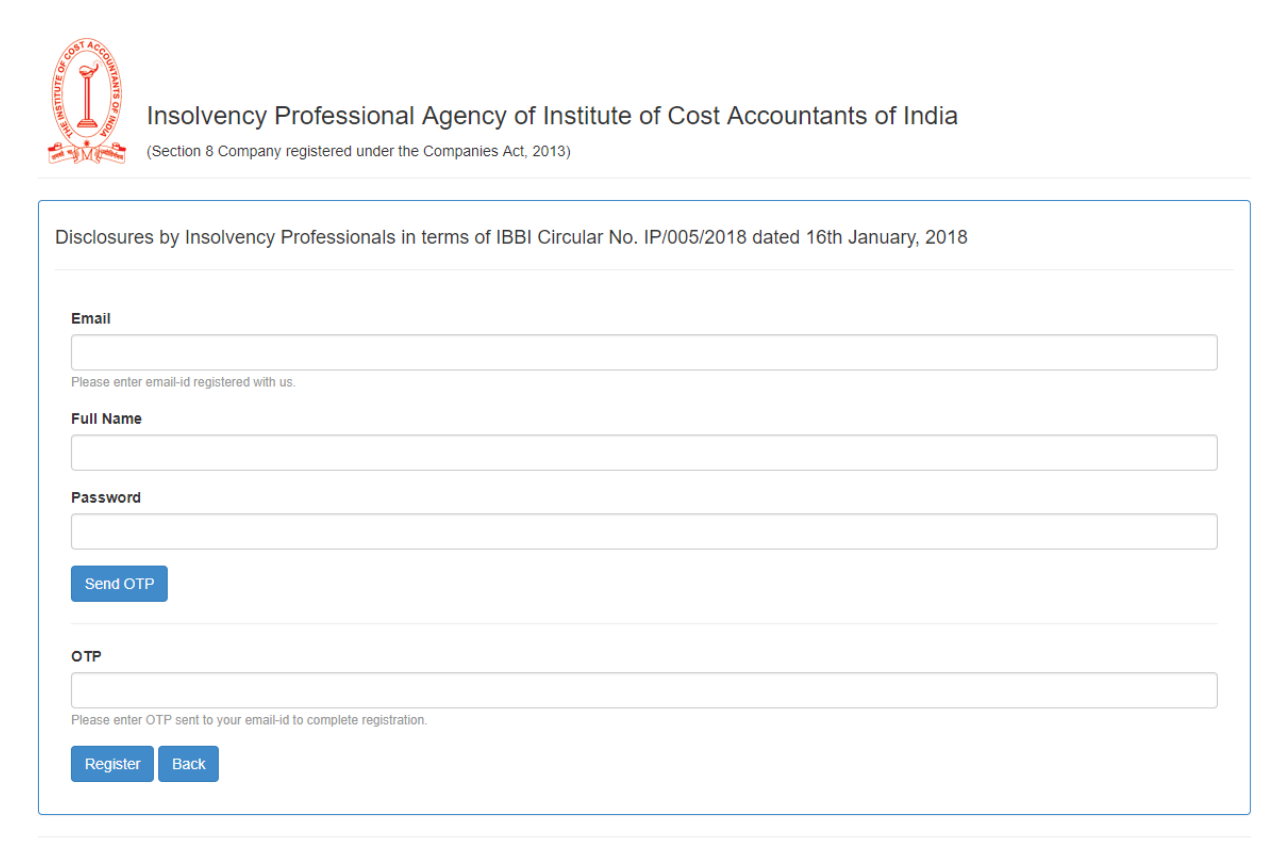

<sup>© 2018 -</sup> IPA of The Institute of Cost Accountants of India

Please login after your have registered successfully.

#### **Forgot Password**

Login page also has the option to reset password if you have forgotten your password. Please click on the link Forgot Password. Or you can change your password after login, look for change password.

#### **Change Password**

If your want to change your password please select change password option from top right drop down menu and enter existing and new passwords.

#### **CIRP**

On the Home Page you have the option to specify whether you are currently conducting Corporate Insolvency Resolution Process (CIRP) or not. Please select one of the options from Yes/No and submit.

Your Corporate Insolvency Resolution Process (CIRP) selection should be YES in order to be able to submit disclosures.

Home page also displays the graphical presentation of number of disclosures submitted and number of assignments submitted.

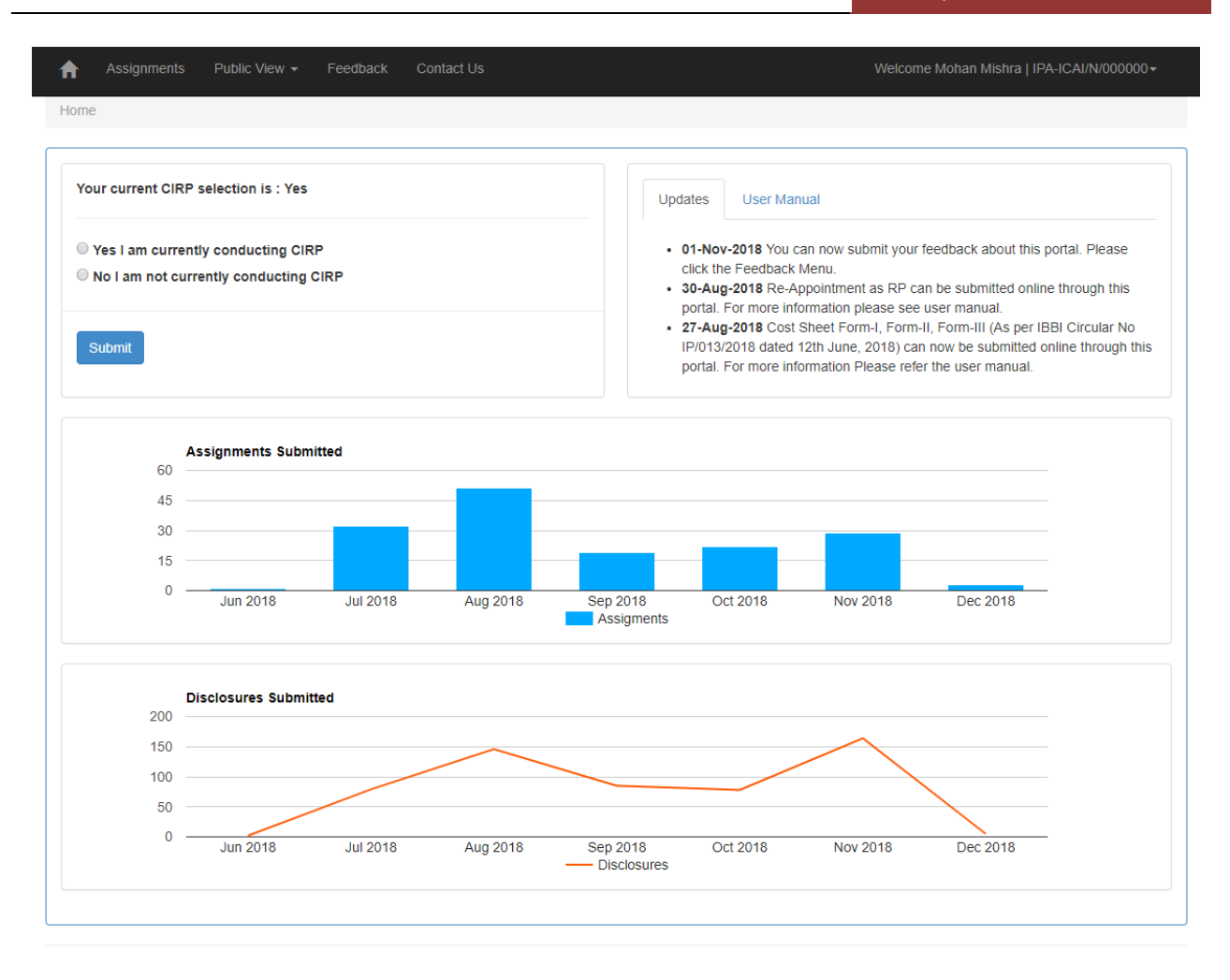

Home Page also has the links to User Manual, Change Password and Logout.

#### **New Assignment**

To add New Assignment please click on Assignments menu at the top menu bar. If your CIRP selection is not "Yes", you will receive an alert for the same.

|               | Assignments                                                      | <b>Public View</b><br>Contact Us                                       |                                        |                            |        |         |                                  | Welcome Mohan Mishra   IPA-ICAI/N/000000 -                                                                                                    |
|---------------|------------------------------------------------------------------|------------------------------------------------------------------------|----------------------------------------|----------------------------|--------|---------|----------------------------------|----------------------------------------------------------------------------------------------------|
|               | Assignments                                                      |                                                                        |                                        |                            |        |         |                                  |                                                                                                    |
| page.         | <b>Please Read</b><br>it is assumed that NO relationship exists. | 1. Add Corporate Debtor: A Corporate Debtor has to be added once only. |                                        |                            |        |         |                                  | 2. Submit Disclosure : Click on submit disclosure in the grid below every time you want to make a new disclosure and make selection from the drop down list on disclosure<br>3. Submit Relationship (if any): Click on Submit Relationship in the grid below and choose relationship link from Professionals Appointed page. If no relationship is specified |
|               | <b>Add New Assignment</b>                                        |                                                                        | This is a required field<br><b>CIN</b> |                            |        |         | <b>Appointed As</b>              |                                                                                                    |
|               | <b>Corporate Debtor</b>                                          |                                                                        |                                        |                            |        |         |                                  |                                                                                                    |
|               |                                                                  |                                                                        |                                        |                            |        |         | <b>Please Select</b>             | $\checkmark$                                                                                                    |
|               | <b>Submit</b>                                                    |                                                                        |                                        |                            |        |         |                                  |                                                                                                    |
|               | <b>List of Assignments</b>                                       |                                                                        |                                        |                            |        |         |                                  |                                                                                                    |
| <b>S. No.</b> | <b>Corporate Debtor</b>                                          | <b>Submit Date</b>                                                     | <b>Disclosures</b>                     | <b>Relationship</b>        |        |         | Cost Sheet Cost Sheet Cost Sheet |                                                                                                    |
| 1             | abc testing6                                                     | 01-08-2018 02:57 PM                                                    | <b>Submit Disclosure</b>               | <b>Submit Relationship</b> | Form-I | Form-II | Form-III                         |                                                                                                    |
| 2             | abc testing5                                                     | 01-08-2018 02:44 PM                                                    | <b>Submit Disclosure</b>               | <b>Submit Relationship</b> | Form-I | Form-II | Form-III                         |                                                                                                    |
| 3             | abc testing4                                                     | 01-08-2018 02:31 PM                                                    | <b>Submit Disclosure</b>               | <b>Submit Relationship</b> | Form-I | Form-II | Form-III                         |                                                                                                    |
| 4             | abc testing3                                                     | 01-08-2018 02:28 PM                                                    | <b>Submit Disclosure</b>               | <b>Submit Relationship</b> | Form-I | Form-II | Form-III                         |                                                                                                    |
| 5             | abc testing2                                                     | 01-08-2018 02:17 PM                                                    | <b>Submit Disclosure</b>               | <b>Submit Relationship</b> | Form-I | Form-II | Form-III                         |                                                                                                    |
| 6             | abc testing1                                                     | 01-08-2018 01:49 PM                                                    | <b>Submit Disclosure</b>               | <b>Submit Relationship</b> | Form-I | Form-II | Form-III                         |                                                                                                    |

@ 2018 - Insolvency Professional Agency of The Institute of Cost Accountants of India

To add new Assignment please enter Corporate Debtor name, CIN and select an option from Appointed As DropDownList. If you have been selected as IRP then select IRP else if you have been appointed as RP then select RP. Finally click submit on Assignments page. Once new Assignment is added it appears in the grid in list of Assignments section.

This has to be noted that if you have selected IRP then you shall be able to fill Form-I and Form-II but not Form-III. Else if you have select RP then you shall be able to fill Form-III but not Form-I and Form-II.

#### **Submit Disclosures**

To submit disclosures click "Submit Disclosure" option in the grid against the Corporate Debtor on the Assignments page.

#### **Submit Disclosures**

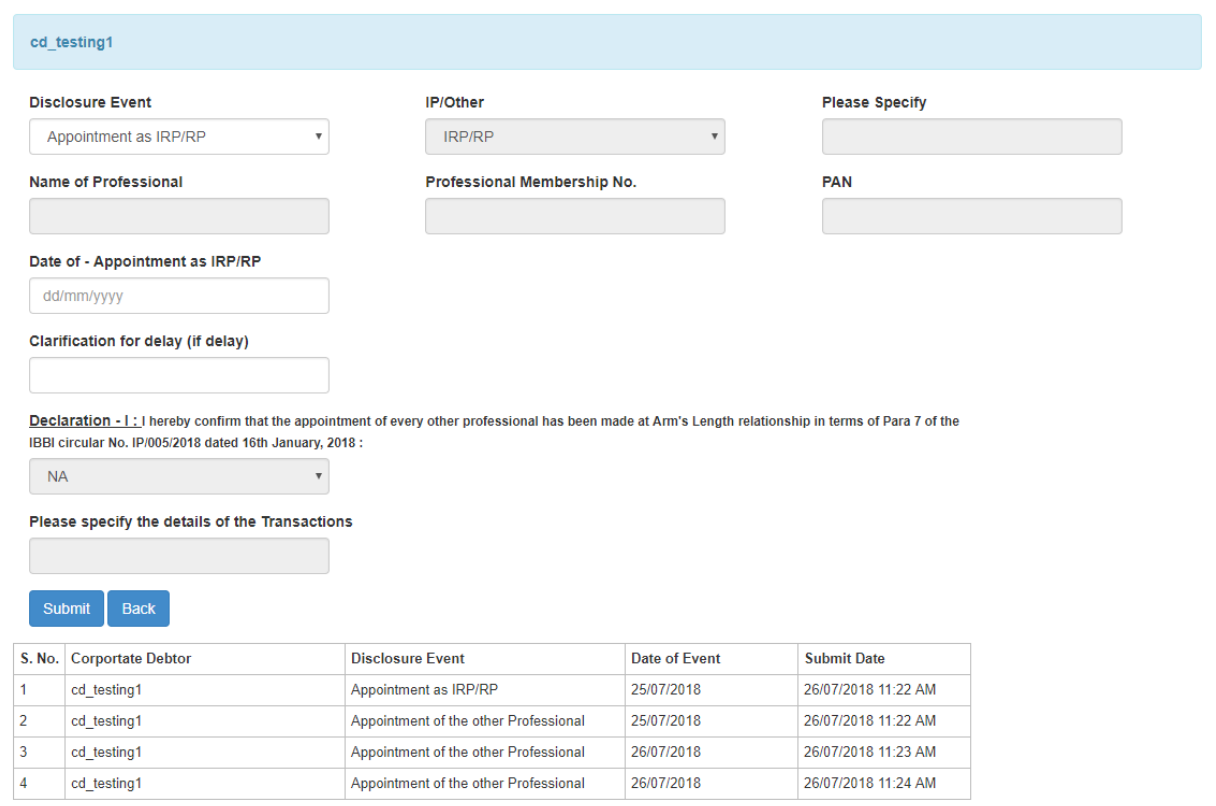

- Please select an option from Disclosure Event dropdown list, select date of event and submit.
- If disclosure event is Appointment of the other Professional then you need to further select an option from the IP/Other dropdown list.
- If IP/Other is Any other Professional (Write kind of Profession) then you need to specify the name of service in the textbox against Please specify.
- If there is a delay in the disclosure you need to give the clarification for delay in the textbox provided for this purpose.
- Finally you need to select an option if applicable from Declaration I.
- Previous disclosures appear in the grid given below the submit button.

### **Add / Edit Details of Professionals**

To view the list of professionals click "Submit Relationship" against the Corporate Debtor on the Assignments Page which takes through the page which displays the list of professionals and allows add/edit the details of professionals and also provides link for specifying the relationship.

To Add / Edit details of a professional please click on edit link button against the professional from the grid, enter/update details then click update on the Professionals Appointed page. This is to be noted that details can be added/edited for those professionals only for which disclosure s already made. Date of appointment is displayed in such a case.

Assignments Public View Home

#### Professionals Appointed.

|                             | cd testing                                                                                                    |                            |                             |                                       |            |      |                                                                                                    |
|-----------------------------|----------------------------------------------------------------------------------------------------|----------------------------|-----------------------------|---------------------------------------|------------|------|----------------------------------------------------------------------------------------------------|
|                             |                                                                                                    |                            |                             |                                       |            |      |                                                                                                    |
|                             | Please Read                                                                                                    |                            |                             |                                       |            |      |                                                                                                    |
|                             | 1. Click edit from the grid if you want to add/edit the details of professionals. The details of IRP/RP can not be edited as they are master details. |                            |                             |                                       |            |      |                                                                                                    |
|                             | 2. To disclose relationship click on relationship link in the grid.                                                                                   |                            |                             |                                       |            |      |                                                                                                    |
|                             | 3. Disclosure of appointement of professional need to be made first for add/edit details.                                                             |                            |                             |                                       |            |      |                                                                                                    |
|                             |                                                                                                    |                            |                             |                                       |            |      |                                                                                                    |
|                             |                                                                                                    |                            |                             |                                       |            |      |                                                                                                    |
|                             |                                                                                                    |                            |                             |                                       |            |      |                                                                                                    |
|                             |                                                                                                    |                            |                             |                                       |            |      |                                                                                                    |
| <b>Back</b>                 |                                                                                                    |                            |                             |                                       |            |      |                                                                                                    |
|                             | IP/Other Professional engaged by the<br>IP                                                                                                    | Date of:Any<br>Appointment | <b>Name of Professional</b> | <b>Professional Membership</b><br>No. | <b>PAN</b> |      | <b>Edit Relationships</b>                                                                                            |
|                             | <b>IRP/RP</b>                                                                                                    |                            | Mohan Chandra Mishra        | IPA-ICAI/N/000000                     | AAAAAAAA   | Edit |                                                                                                    |
| S.<br>No.<br>$\overline{2}$ | <b>Registered Valuer</b>                                                                                                    |                            | <b>XCZX</b>                 | <b>CZ</b>                             | dpcps9354k | Edit |                                                                                                    |
|                             | Accountant                                                                                                    |                            |                             |                                       |            | Edit |                                                                                                    |
| 3                           | Advocate                                                                                                    |                            |                             |                                       |            | Edit | <b>Submit Relationship</b><br><b>Submit Relationship</b><br><b>Submit Relationship</b><br><b>Submit Relationship</b> |

@ 2018 - IPA of The Institute of Cost Accountants of India

### **Specify Relationship**

On the relationship page please add the relationships of IP with other professionals and of other professionals with IP etc. To submit relationship click submit relationship link against the IP/Other Professional in the grid on professionals appointed page.

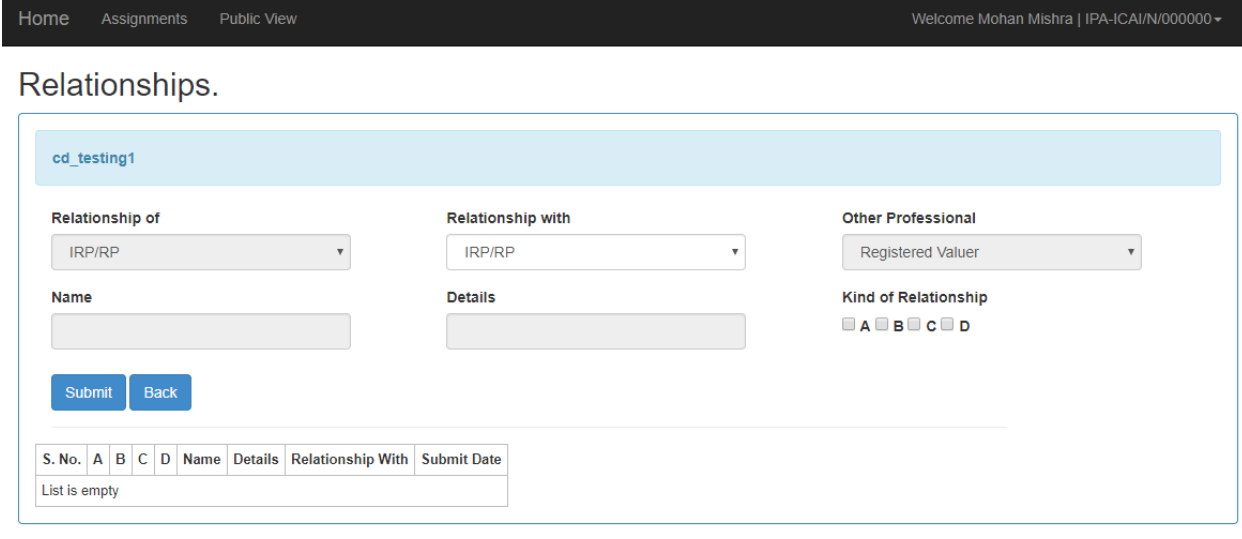

@ 2018 - IPA of The Institute of Cost Accountants of India

- Relationship can be of four types: A B C D
- Please check the respective checkbox for relationship
- If the Selection against Relationship of is IRP/RP and selection against Relationship with is Other Professional then a new dropdown list is visible and your need to select other professional name from that list.
- If the selection against the Relationship with is Financial Creditor (s) OR Interim Finance Provider (s) OR Prospective Resolution Applicant (s) then Name and Details options are enabled and Name is mandatory in such case. In such case more than one record can be added which is restricted to one otherwise.
- Already added relationships will appear in the grid.

### **COST SHEET – FORM-I, FORM-II, FORM-III**

To add Cost sheet Form-I, Form-II or Form-III please click on Form-I, Form-II or Form-III in the grid on assignments page. Fill the details and click submit. Once submitted the forms will become non-editable.

Cost Sheet: Form - I

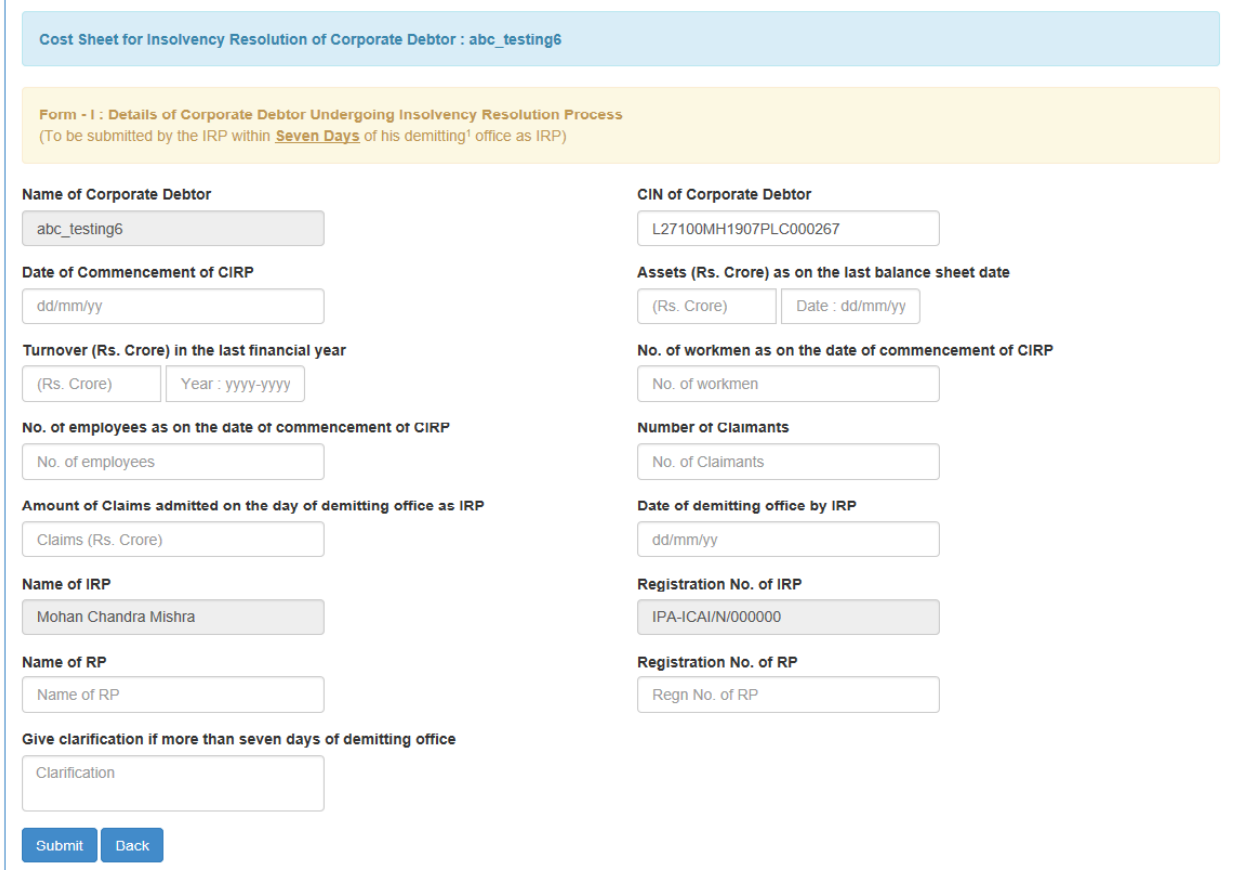

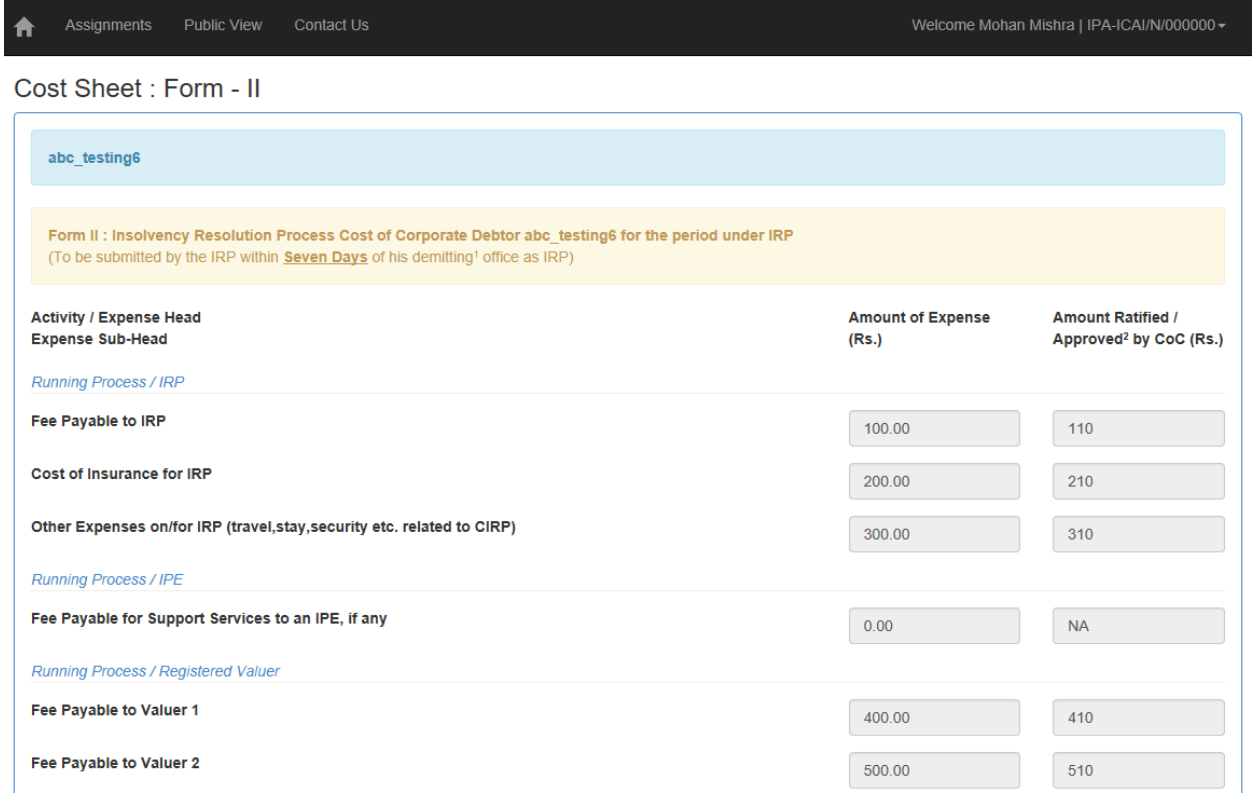

Assignments Public View Contact Us 合

Cost Sheet: Form - III

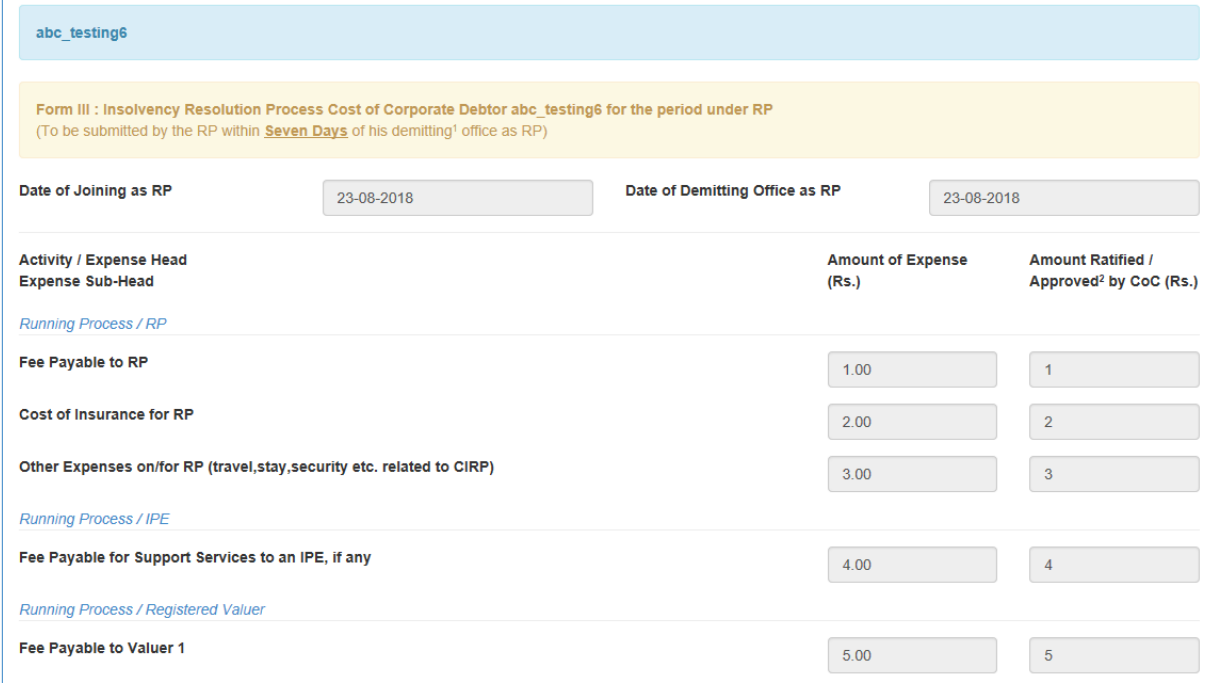

#### **Re-Appointment as RP**

When an Insolvency professional who was appointed as IRP is re-appointed as RP he can submit the same through the system so that he is able to submit the Form-III later. To submit the re-appointment as RP please click on the re-Appointment in the grid on assignments page and submit the date of reappointment as RP on re-appointment page.

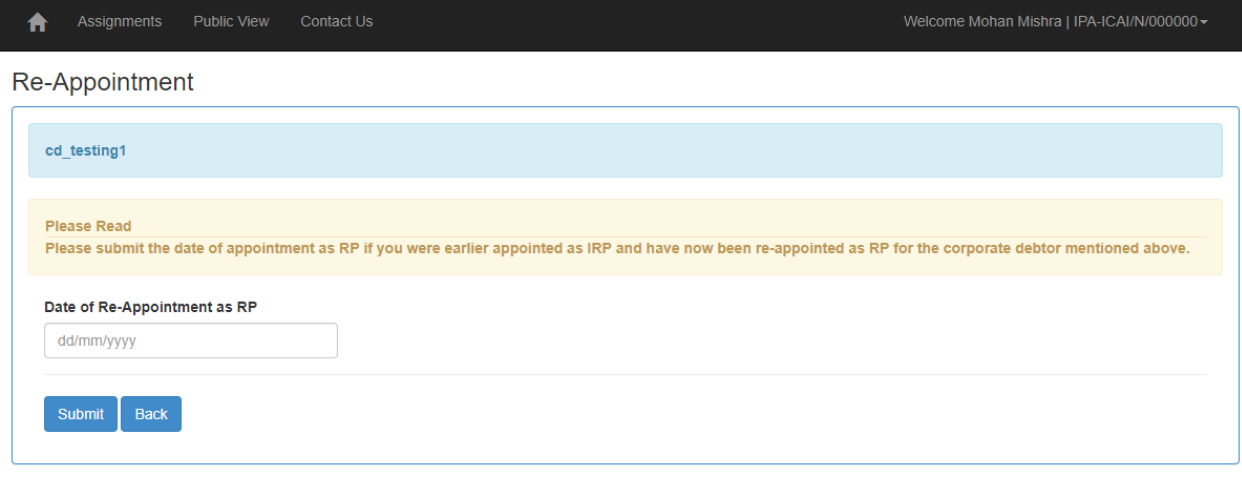

@ 2018 - Insolvency Professional Agency of The Institute of Cost Accountants of India

# **IP Disclosures – Relationship**

Please select relationship discloses from public view menu for relationship disclosures.

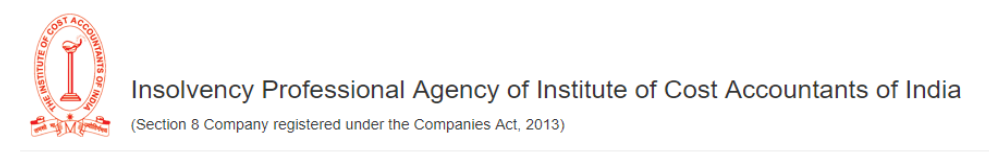

#### **Disclosures**

Download List of IP Disclosures

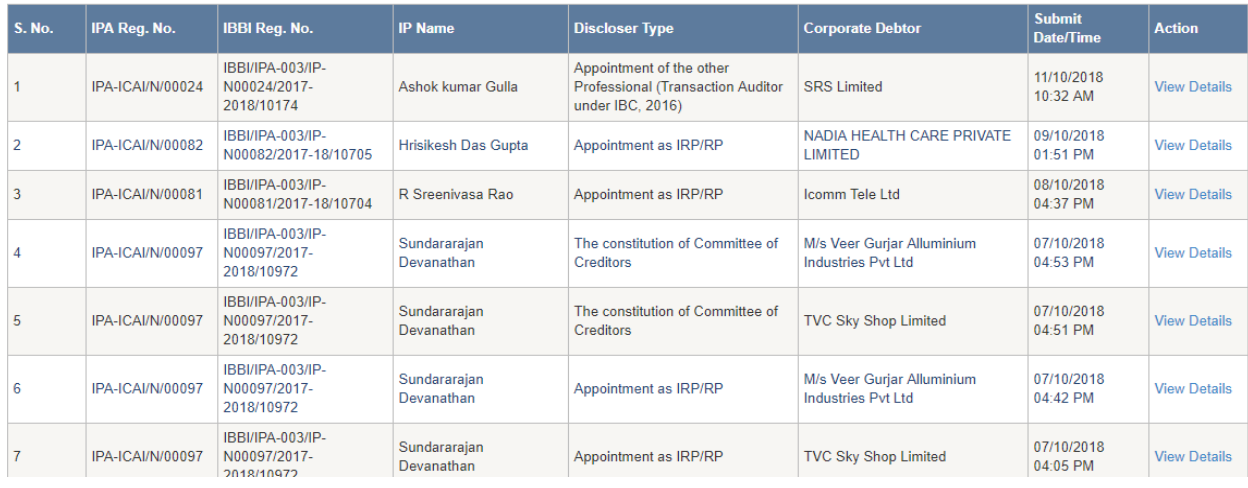

Search.

Please type in search box to search any item from the grid. To download the complete list of IP disclosures as on date please click on "Download List of IP Disclosures" button.

# **IP Disclosures – Fees and Cost**

Please select Fee and Cost Disclosures from public view menu. Please type in search box to search an item in the grid. On page load Form-I data is displayed. To display Form-II data please select Form-II from the drop down list and to display Form-III data select Form-III from the dropdown list.

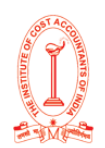

Insolvency Professional Agency of Institute of Cost Accountants of India (Section 8 Company registered under the Companies Act, 2013)

#### **Disclosures**

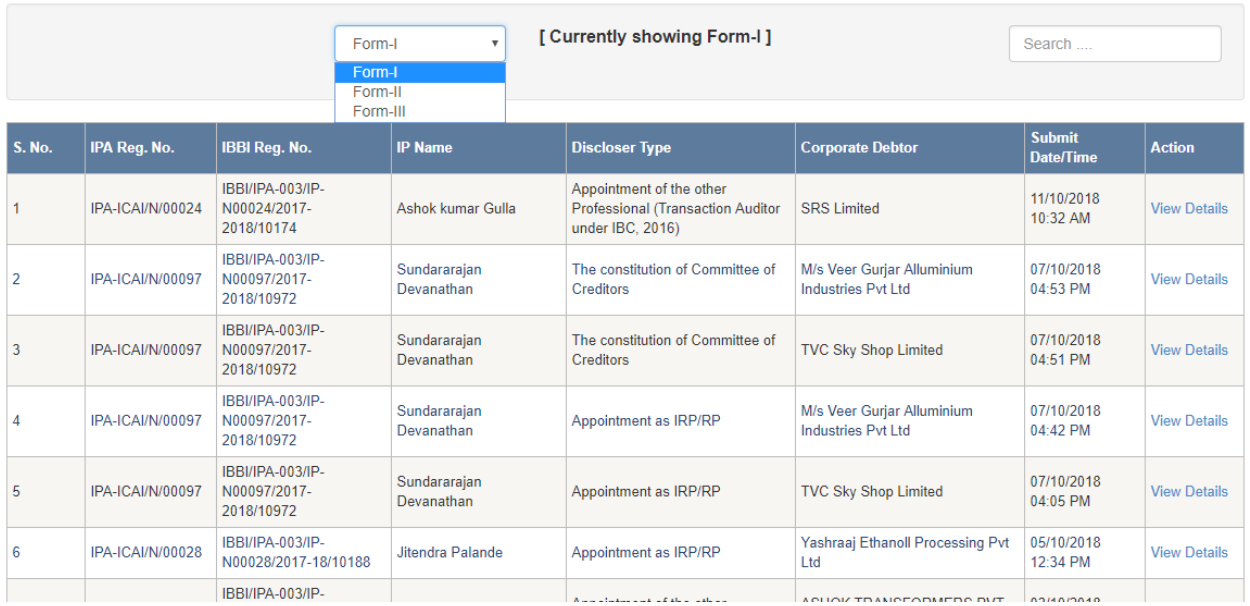